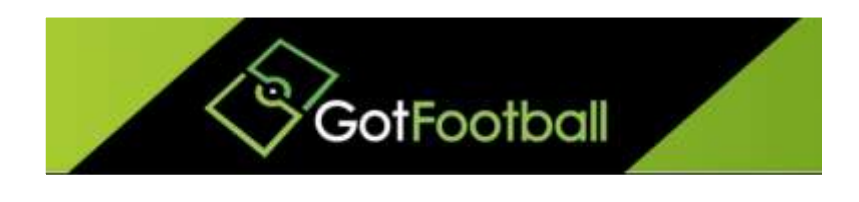

# EBFA – www.GotFootball.co.uk Guardian Consent Forms – Team Instructions 2015/2016

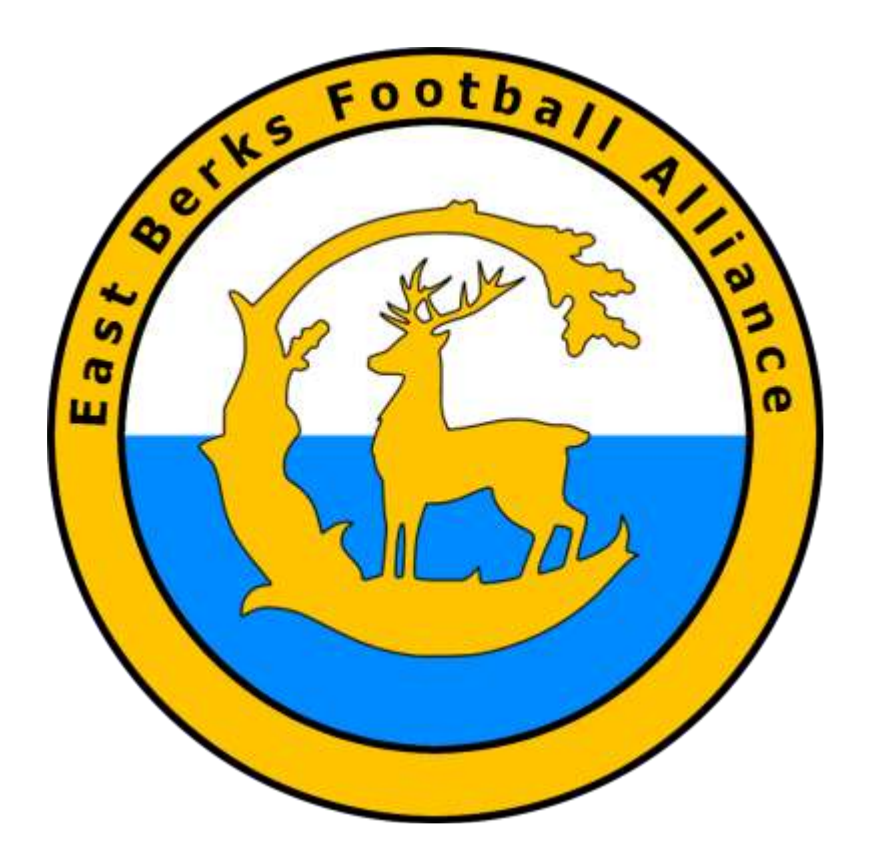

Ian Nile / Anthony Ta East Berks Football Alliance / GotFootball  $24<sup>th</sup>$  August 2015 – Version 1.00

Contents

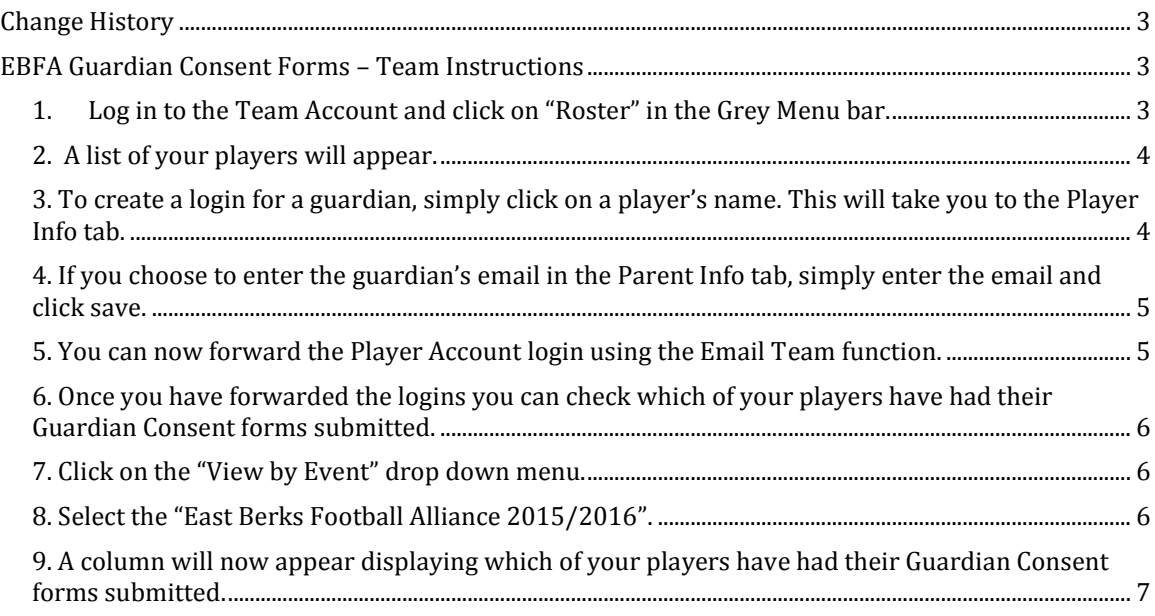

## <span id="page-2-0"></span>**Change History**

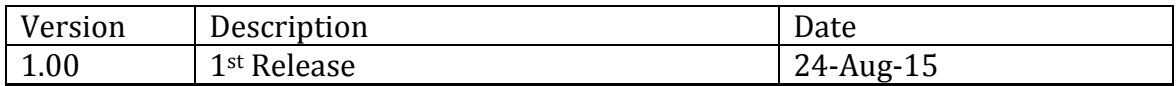

## <span id="page-2-1"></span>**EBFA Guardian Consent Forms – Team Instructions**

All players must have their Guardian Consent forms submitted in order to register for the EBFA this season. This form is an online form that can be found within the Player Account.

The Player Accounts can be forwarded to guardians via the Team Account using the Email Team Function. However, you must first ensure the player has a login for their account and also that their guardian's email attached to their profile.

The instructions below will show you how to check that your players have logins, how to create player logins if they do not, how to forward logins, and finally how to check which of your players have had their guardian forms submitted.

#### <span id="page-2-2"></span>**1. Log in to the Team Account and click on "Roster" in the Grey Menu bar.**

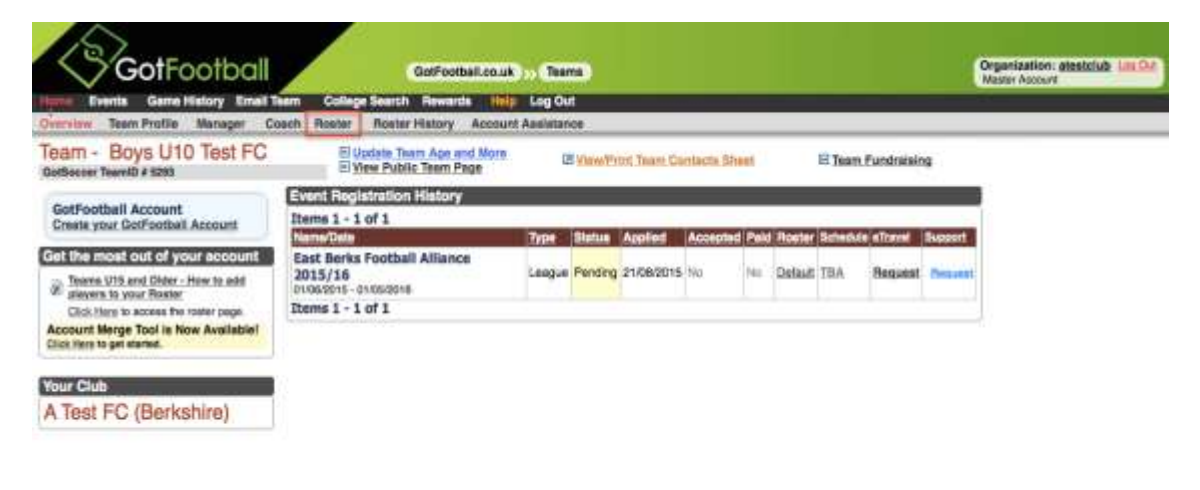

powered COLSOCCEL

Contact Privacy Statement

#### <span id="page-3-0"></span>**2. A list of your players will appear.**

**The column on the far right informs you whether or not your players have logins for their Player Accounts.** 

**In the example below no players have Logins, as indicated by N/A in the Login column**

**If a player had a login the word OK would appear in the Login column.**

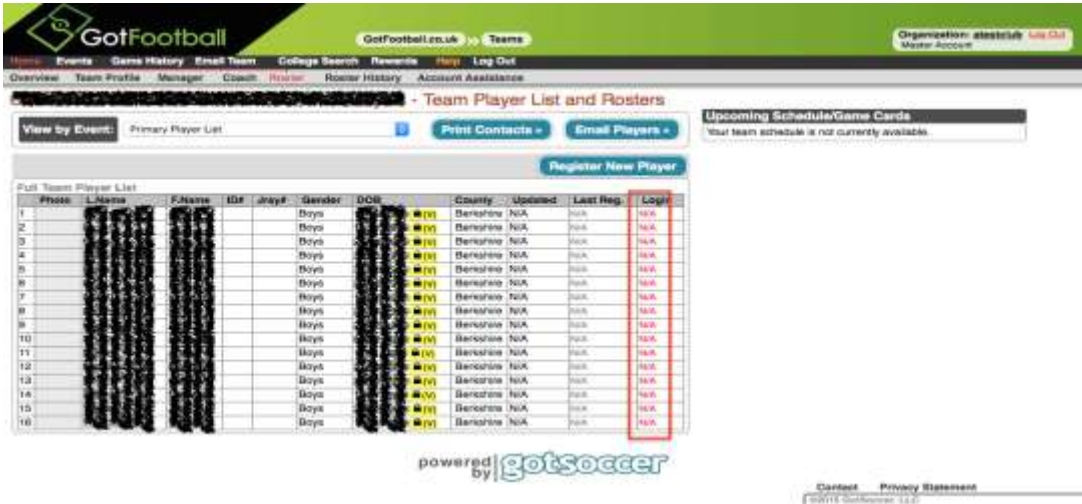

<span id="page-3-1"></span>**3. To create a login for a guardian, simply click on a player's name. This will take you to the Player Info tab.**

**Click the "Create Player Login" button to create a login for the player.**

**Add the guardian's email - you can either enter the guardian's email in the player's Contact Information box and click update, or you can go to the Parent Info tab and enter it there.**

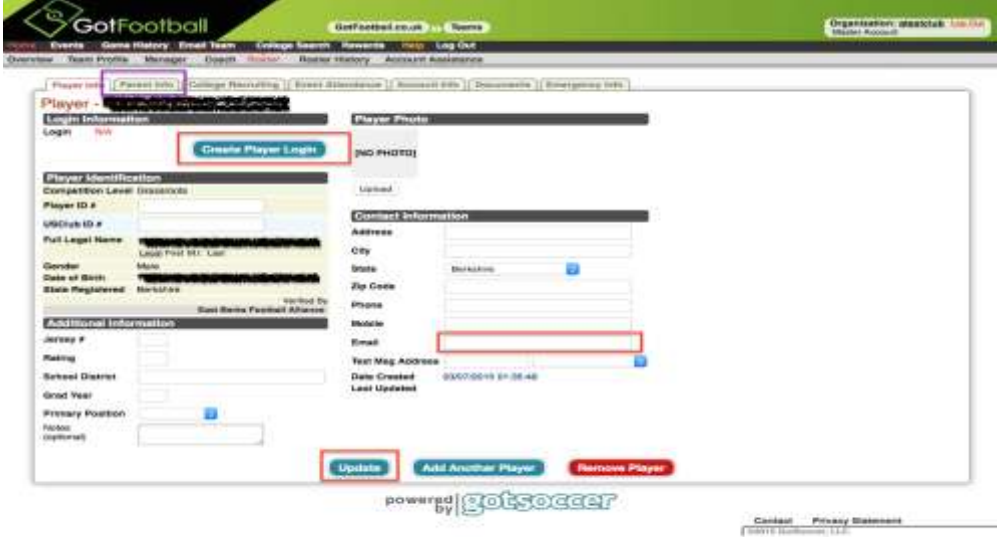

<span id="page-4-0"></span>**4. If you choose to enter the guardian's email in the Parent Info tab, simply enter the email and click save.** 

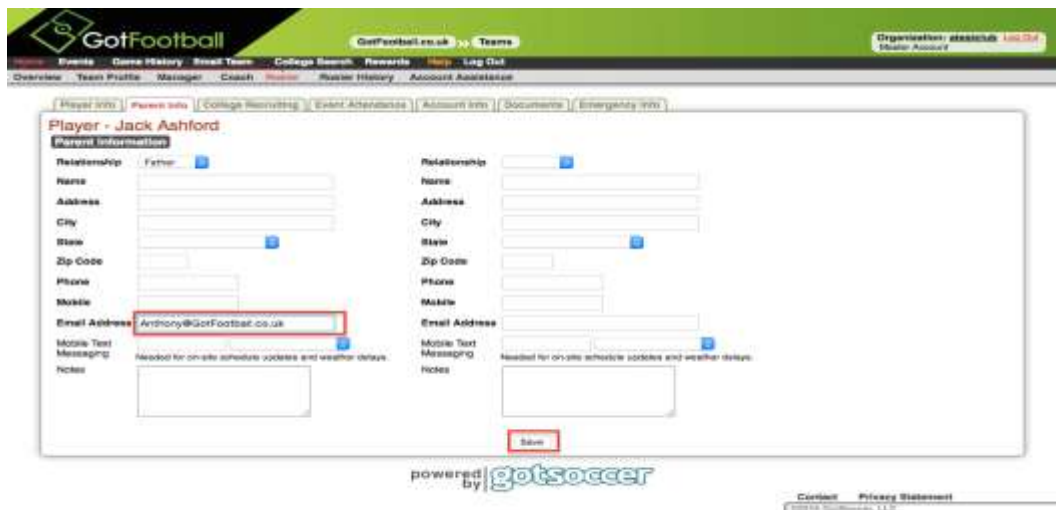

<span id="page-4-1"></span>**5. You can now forward the Player Account login using the Email Team function.**

**Click "Email Team" in the Black Menu bar.**

**You can choose to send an email to all players or to an individual player from the "Send to Players" drop down list.**

**Tick the "Add player username and password..." box to attach login details to the email.**

**Type your message and then click the "Send Message" button.**

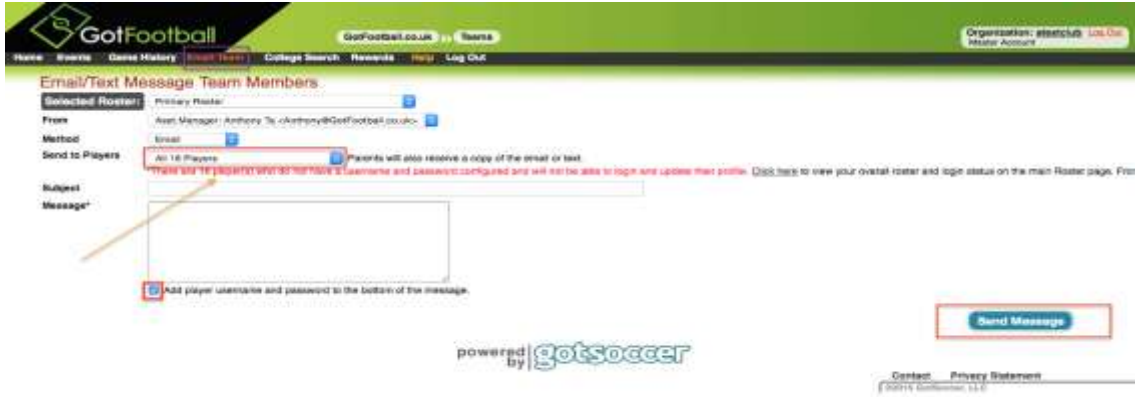

<span id="page-5-0"></span>**6. Once you have forwarded the logins you can check which of your players have had their Guardian Consent forms submitted.**

**Click "Home" in the Black Menu bar and then "Roster" in the Grey Menu bar.**

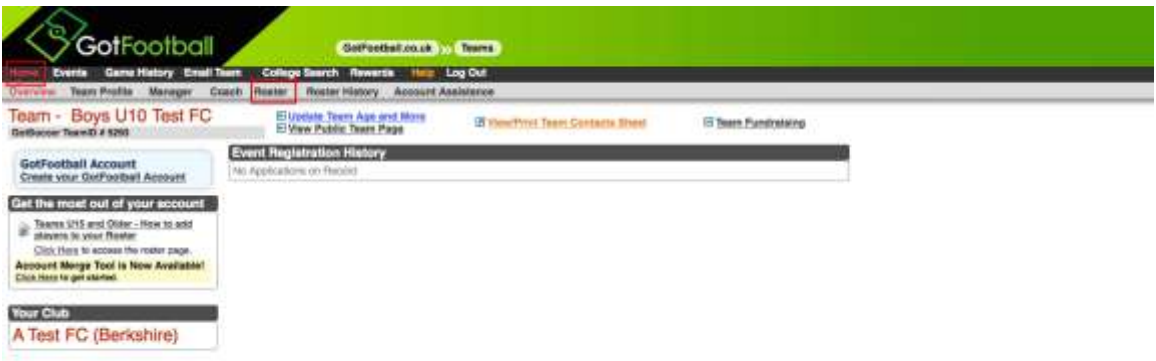

<span id="page-5-1"></span>**7. Click on the "View by Event" drop down menu.**

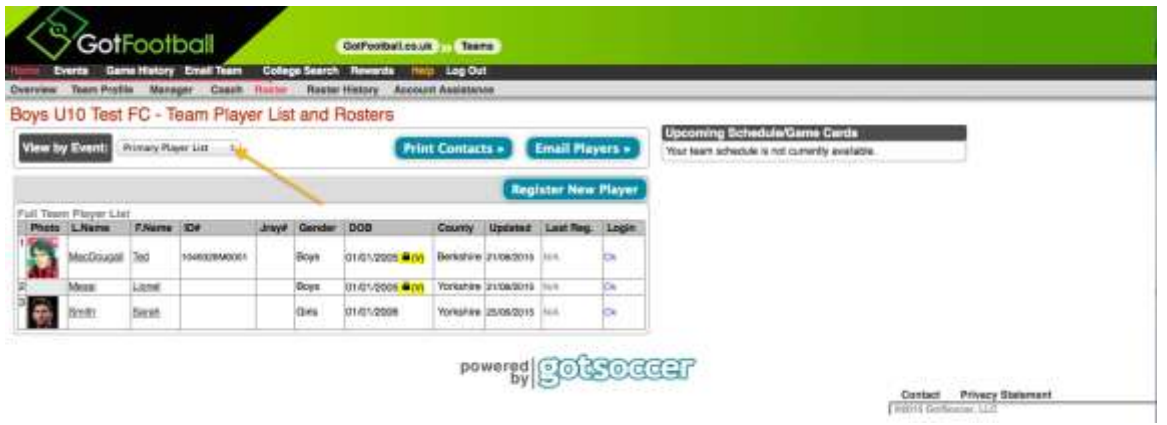

<span id="page-5-2"></span>**8. Select the "East Berks Football Alliance 2015/2016".**

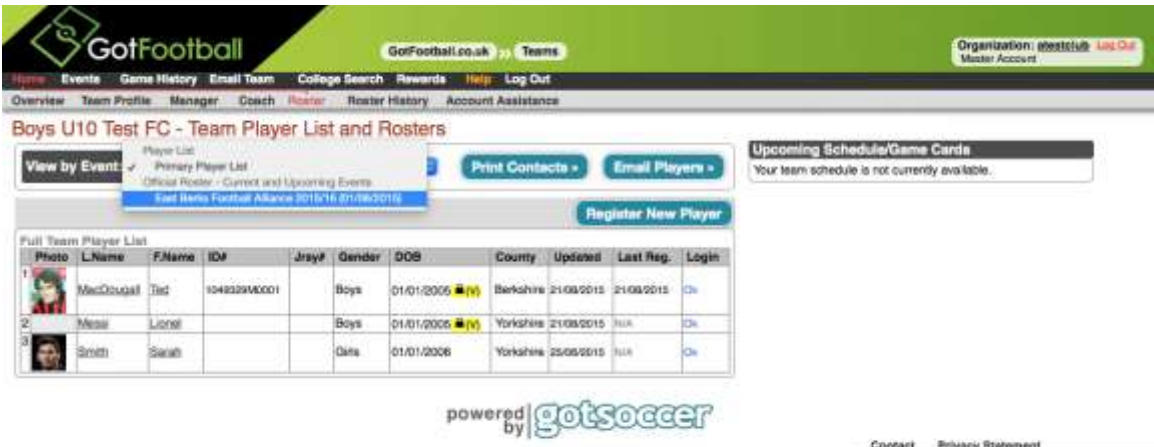

Contact Privacy Blatement

<span id="page-6-0"></span>**9. A column will now appear displaying which of your players have had their Guardian Consent forms submitted.**

✓ **indicates a form has been submitted**

✗ **indicates a form has yet to be submitted.**

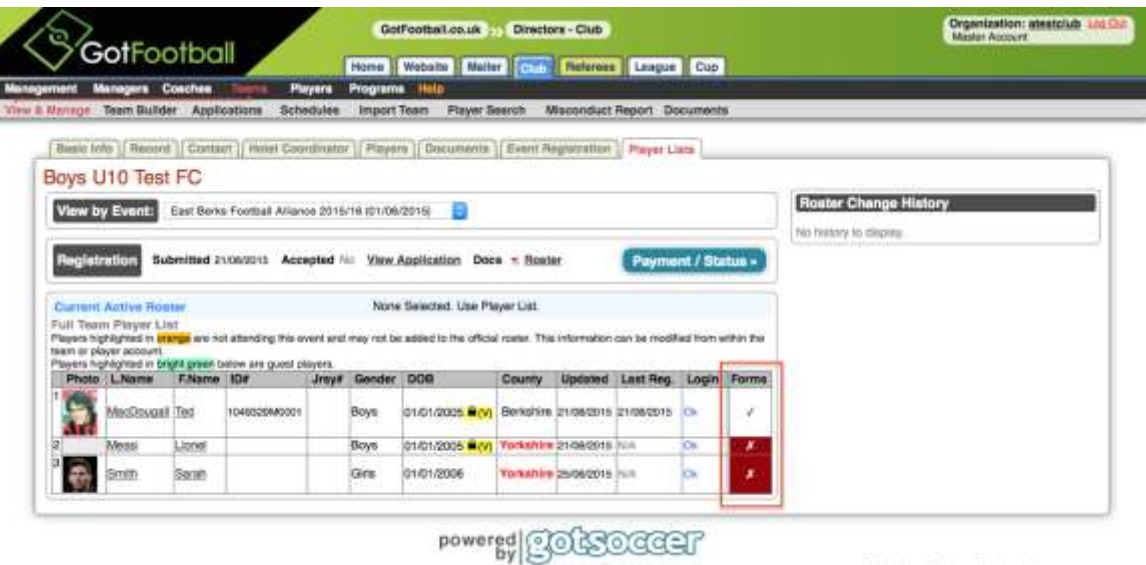

Contact Privacy Statement